Google Chrome ブラウザでのダウンロード

①「上記注意事項を承諾し、セットアップファイル Ver12.0.001.001(60MB)をダウンロード する」のリンクを右クリックし、「名前を付けてリンク先を保存」をクリックします。

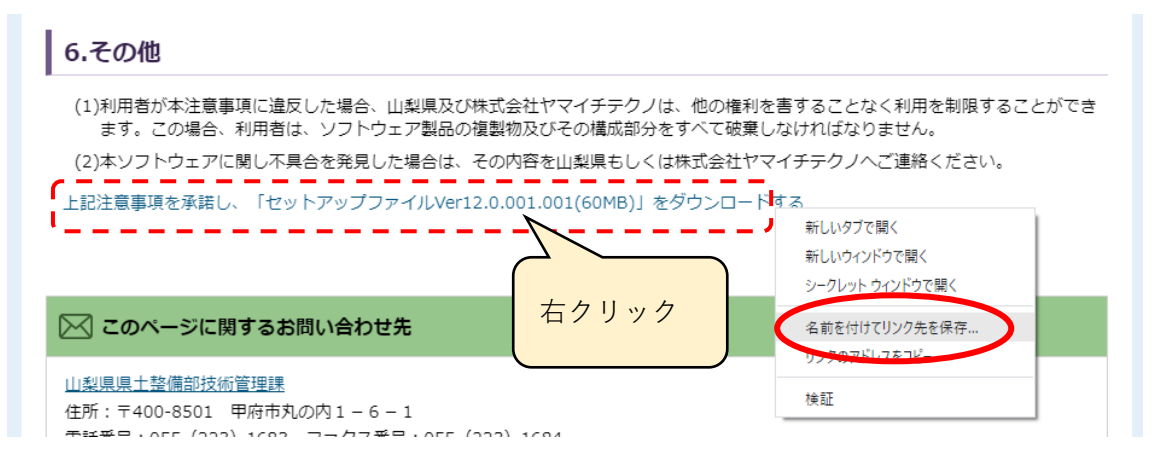

②「名前を付けて保存」画面で、ダウンロードする場所に移動し[保存]をクリックします。

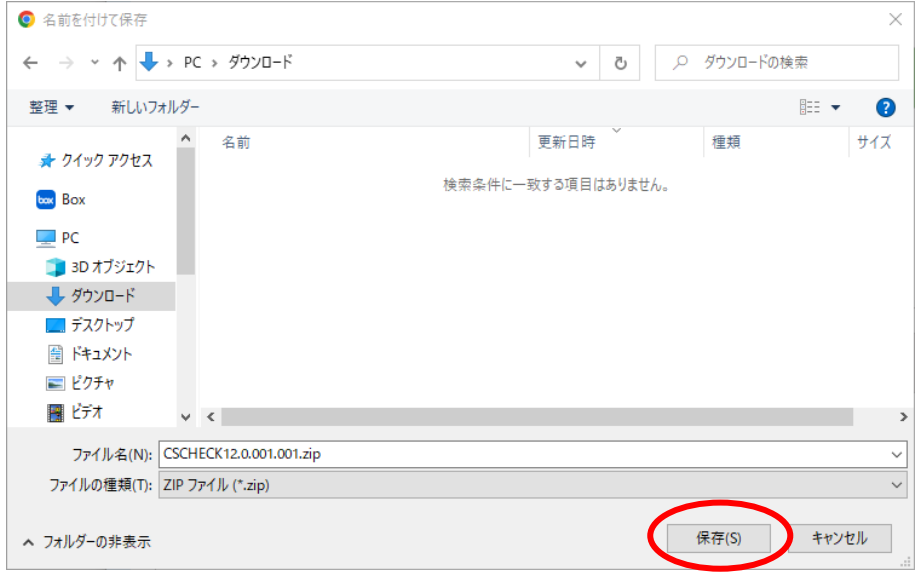

③ブラウザ画面左下に「安全にダウンロードできません」と表示されますので、[v]をク リックし、[継続]をクリックします。

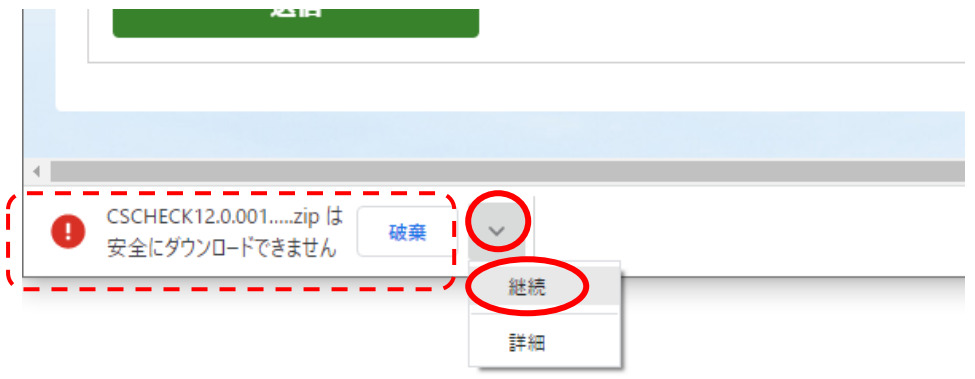

④zip ファイルのダウンロード完了後、[v]をクリックし、[フォルダを開く]をクリック すると、ダウンロードした場所が表示されます。

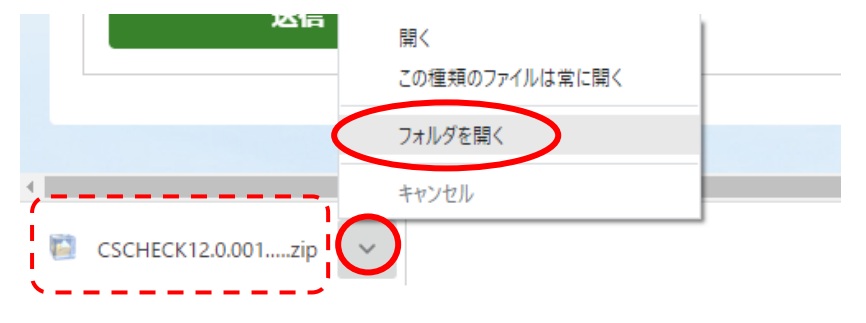